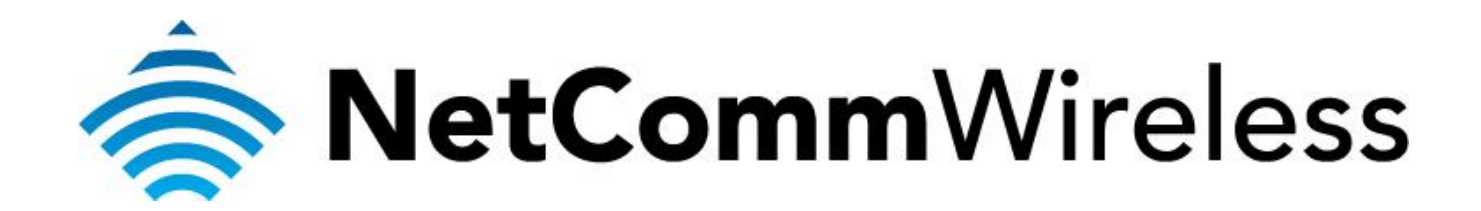

**What to do if you cannot open the configuration page**

(NP124)

## **What to do if you cannot open the configuration page of the NP124**

If the NP124 has been previously configured, the DHCP would be disabled and you would not be able to open the configuration page [http://192.168.20.1](http://192.168.20.1/) automatically. This guide will take you through the steps to allow you to open the configuration page when that happens. There are two ways of allowing you access to the configuration page: Reset the NP124 or Set a static IP address on your computer. Ensure that your computer is connected to the Ethernet port of the NP124 before you proceed with the guide.

## **Resetting the NP124**

- 1. Ensure that the NP124 is powered on.
- 2. There is a reset pinhole at the side of the NP124. Use a paper clip and press inside for 15 seconds.

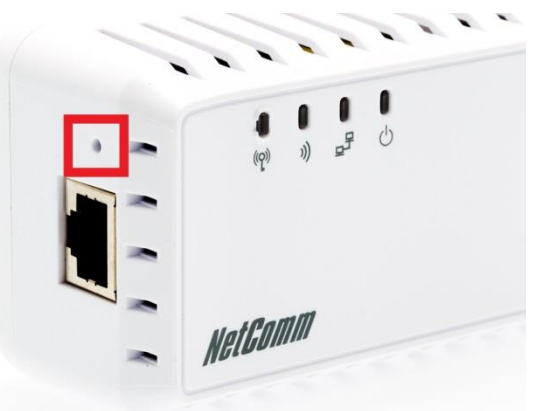

3. The default settings will be restored where the DHCP would be enabled. You would then be able to navigate to [http://192.168.20.1](http://192.168.20.1/) in a web browser.

## **Setting a static IP address on your computer**

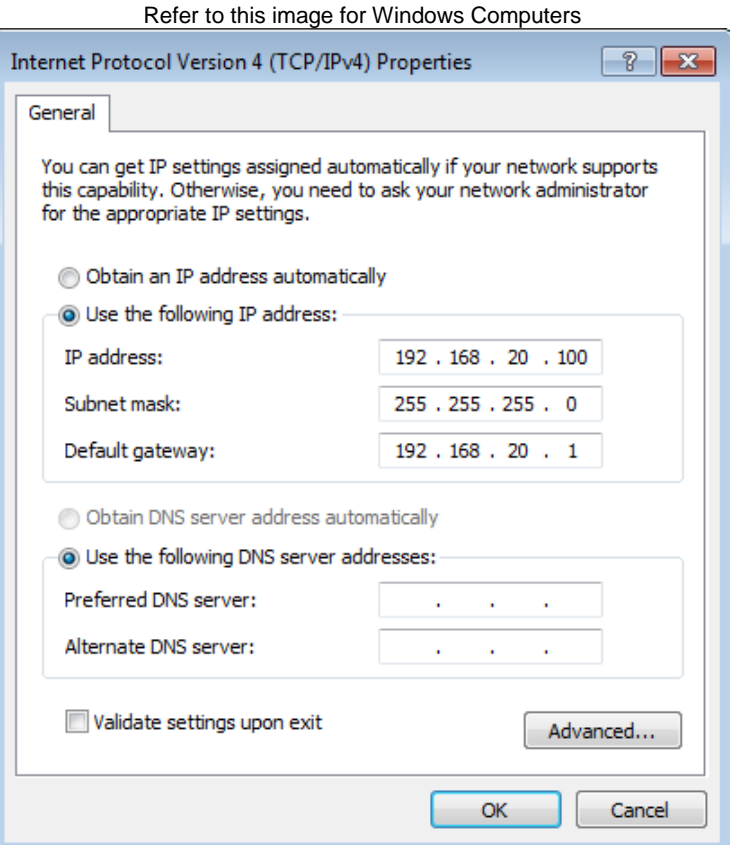

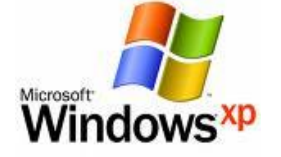

Below are the instructions for setting Windows XP to set a static IP address for your ethernet connection:

- 1. Click on the **Start Menu**, and go to "**Control Panel**".
- 2. Click on "**Network Connections"**. (If you only see "**Network and Internet Connections**", open that first, and then click on "**Network Connections**".)
- 3. Right click on "**Local Area Connection**" and select "**Properties**".
- 4. Double-click on "**Internet Protocol**".
- 5. Select "**Use the following IP address** ".
- 6. Type in the following information IP address: 192.168.20.100 Subnet mask: 255.255.255.0 Default gateway: 192.168.20.1
- 7. Click "**OK**", and then click "**OK**" (or "**Close**").

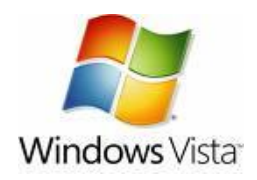

Below are the instructions for setting Windows Vista to obtain an IP address automatically for your ethernet connection:

- 1. Click on the **Start Menu**, and go to "**Control Panel**".
- 2. Click on "**Network and Sharing Centre**".
- (If you only see "**Network and Internet**", open that first, and then click on "**Network and Sharing Centre**".) 3. Click on "**Manage network connections**" (*on the lefthandside of the window*).
- 4. Right click on "**Local Area Connection**" and select "**Properties**".
- 5. Double-click on "**Internet Protocol Version 4 (TCP/IPv4)**".
- 6. Select "**Use the following IP address** ".
- 7. Type in the following information IP address: 192.168.20.100 Subnet mask: 255.255.255.0 Default gateway: 192.168.20.1
- 8. Click "**OK**", and then click "**OK**" (or "**Close**").

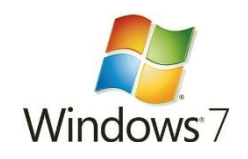

Below are the instructions for setting Windows 7 to obtain an IP address automatically for your ethernet connection:

- 1. Click on the **Start Menu**, and go to "**Control Panel**".
- 2. Click on "**Network and Sharing Centre**".
- (If you only see "**Network and Internet**", open that first, and then click on "**Network and Sharing Centre**".)
- 3. Click on "**Change adapter settings**" (*on the lefthandside of the window*).
- 4. Right click on "**Local Area Connection**" and select "**Properties**".
- 5. Double-click on "**Internet Protocol Version 4 (TCP/IPv4)**".
- 6. Select "**Use the following IP address** ".
- 7. Type in the following information IP address: 192.168.20.100 Subnet mask: 255.255.255.0 Default gateway: 192.168.20.1
- 8. Click "**OK**", and then click "**OK**" (or "**Close**").

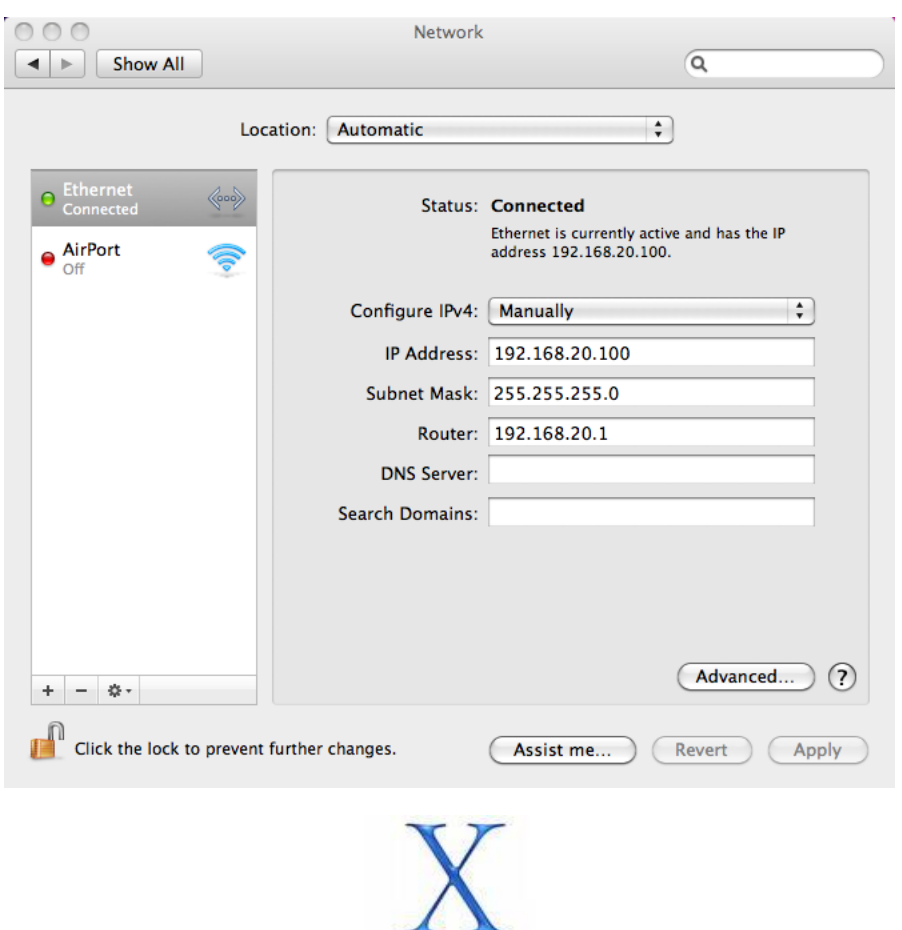

## Refer to this image for Mac OS X Computers

Below are the instructions for setting Mac OS X to obtain an IP address automatically for your ethernet connection:

Mac OS X

- 1. Click on the Apple Menu, and go to "**System Preferences**".
- 2. Click on "**Network**".
- 3. Click on "**Ethernet**" or "**Built-in Ethernet**".
- 4. Click on the "**Configure**" drop-down box, and select "**Manually"**
- 5. Type in the following information IP Address: 192.168.20.100 Subnet Mask: 255.255.255.0 Router: 192.168.20.1
- 6. Click "**Apply**".
- **Note**: If you are still unable to open the configuration page, try a different web browser (i.e. Google Chrome, Mozilla Firefox, etc.) or a different computer.